2019

# Senado de la República

GUÍA DE USUARIO - ASPIRANTE CONVOCATORIA DE JUNTA DIRECTIVA

# CONTENIDO

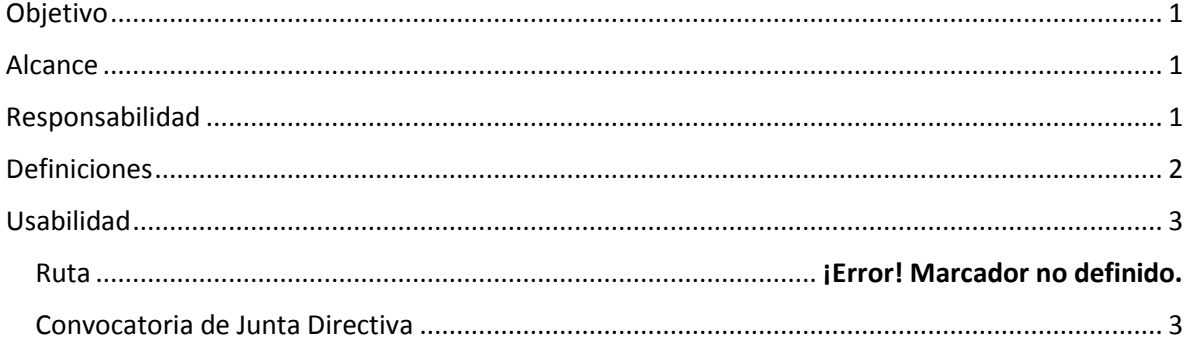

# OBJETIVO

<span id="page-2-0"></span>Normar los procedimientos necesarios para los aspirantes que utilicen el sistema de registro para participar en la convocatoria emitida por el Senado de la República de la LXIV Legislatura para integrar la Junta Directiva del Organismo para la Mejora Continua de la Educación.

# ALCANCE

<span id="page-2-1"></span>La presente guía es un instrumento informativo en el que se define con mayor precisión los procedimientos para el registro y envío de la documentación solicitada del aspirante para la convocatoria de Junta Directiva.

# RESPONSABILIDAD

<span id="page-2-2"></span>La operación de los módulos de validación y dictaminación queda bajo la responsabilidad de:

✓ Junta Directiva

# DEFINICIONES

<span id="page-3-0"></span>**Aspirante**: Persona que pretende un cargo en la Junta Directiva

**Convocatoria**: Llamado dirigido a las instituciones educativas, organismos de la sociedad civil organizada y sociedad en general para la presentación de propuestas, para integrar la Junta Directiva del Organismo para la Mejora Continua de la Educación.

**Cronograma**: Una representación gráfica de un conjunto de actividades en determinados periodos de tiempo.

**Cuestionario**: Herramienta de investigación la cual consiste en una serie de preguntas con el fin de obtener información de los aspirantes consultados.

**Estatus** (aspirante): Fase determinada en la que se encuentra el aspirante durante el proceso de la convocatoria, se describe a continuación:

- *No iniciado*: El aspirante se encuentra en esta fase cuando aún no ha contestado el cuestionario.
- *Cuestionario recibido*: Se encuentra en esta condición el aspirante que haya respondido el cuestionario de la convocatoria correspondiente.
- *Asignado para su revisión*: El aspirante es asignado a un validador para la revisión de cuestionario y documentación.
- *En proceso de revisión*: La documentación del aspirante es revisada para garantizar que sean seguros, apropiados y que satisfacen las políticas de la convocatoria.
- *Finalizado*: El proceso de revisión de la documentación del aspirante ha concluido.

**Estatus** (documentos): Situación en la que se encuentra la documentación proporcionada por el aspirante, se mencionan a continuación:

- *Cargado*: El documento ha sido subido al sistema por el aspirante.
- *Sin Documento*: El documento aún no ha sido subido al sistema.

**Registro aspirantes**: Inscripción de una persona para que quede registrada en el proceso de selección de la convocatoria, sometiéndose al proceso de selección establecido por la misma.

**Validación**: Revisión a la que se somete la información proporcionada por los aspirantes.

# USABILIDAD

### <span id="page-4-0"></span>*INICIO*

Al dar clic en el botón "inicio" de la pantalla principal, se mostrará lo siguiente:

# *SISTEMA DE REGISTRO*

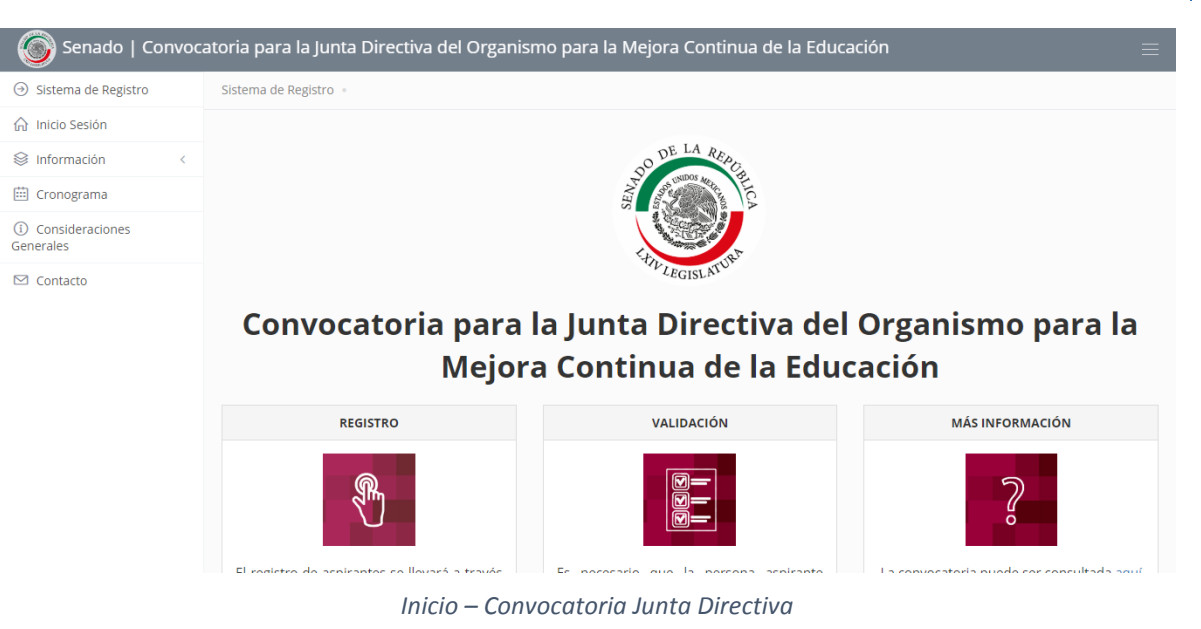

### <span id="page-4-1"></span>*CONVOCATORIA DE JUNTA DIRECTIVA*

- 1. Desde el menú inicial, se seleccionará el módulo de "Sistema de Registro".
- 2. En este apartado se muestra información general de la "Convocatoria de Junta Directiva".
- 3. Se encuentran tres apartados con Información relevante:
	- ✓ Registro
	- ✓ Validación
	- ✓ Más información

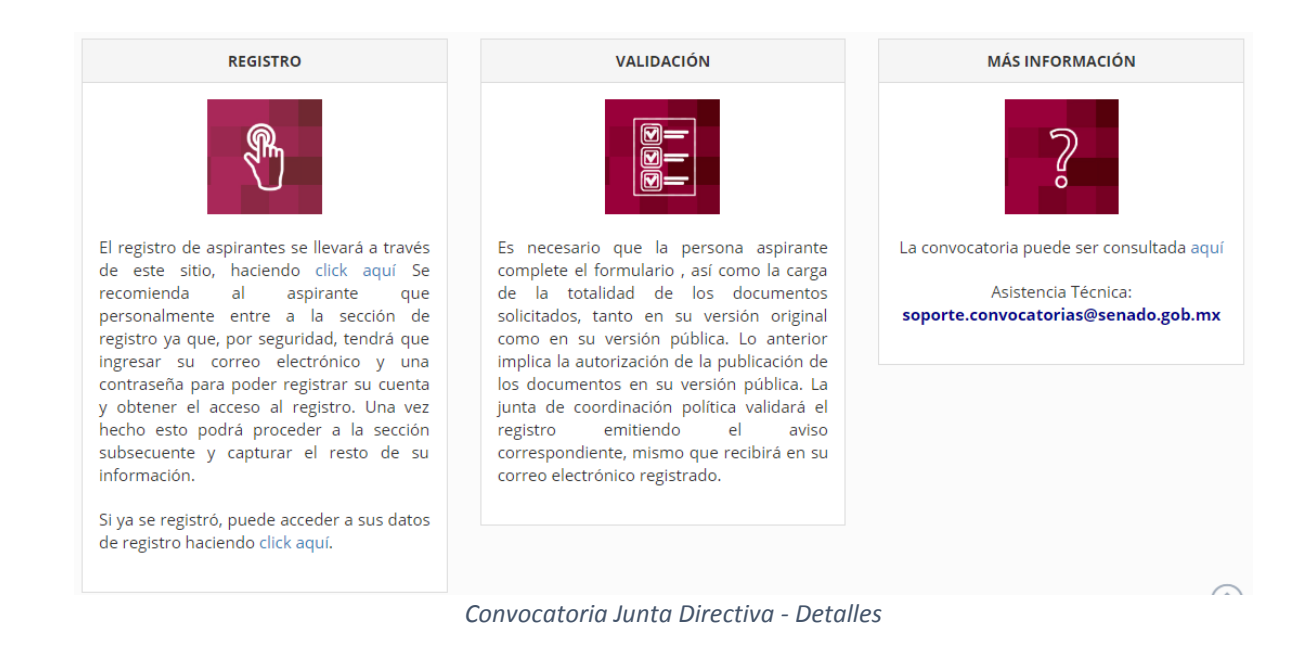

### *INFORMACIÓN*

1. Desde el menú inicial, se seleccionará el módulo de información, al hacer clic se desplegará un submenú con las siguientes opciones:

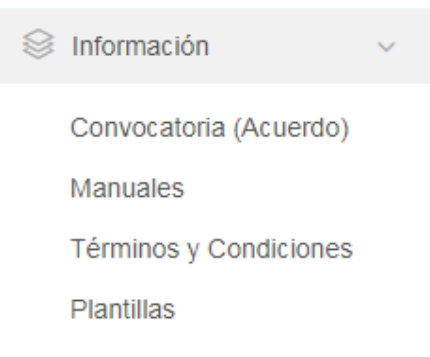

#### *CONVOCATORIA (ACUERDO)*

1. El aspirante dará clic en el submódulo llamado "Convocatoria(Acuerdo)". Se descargará un archivo .PDF, el cual contiene la información de la convocatoria correspondiente.

¿Quieres abrir o guardar CONVOCATORIA.pdf (3.50 MB)

#### *MANUALES*

1. El aspirante dará clic en el submódulo llamado "Manuales" donde se mostrará la siguiente información:

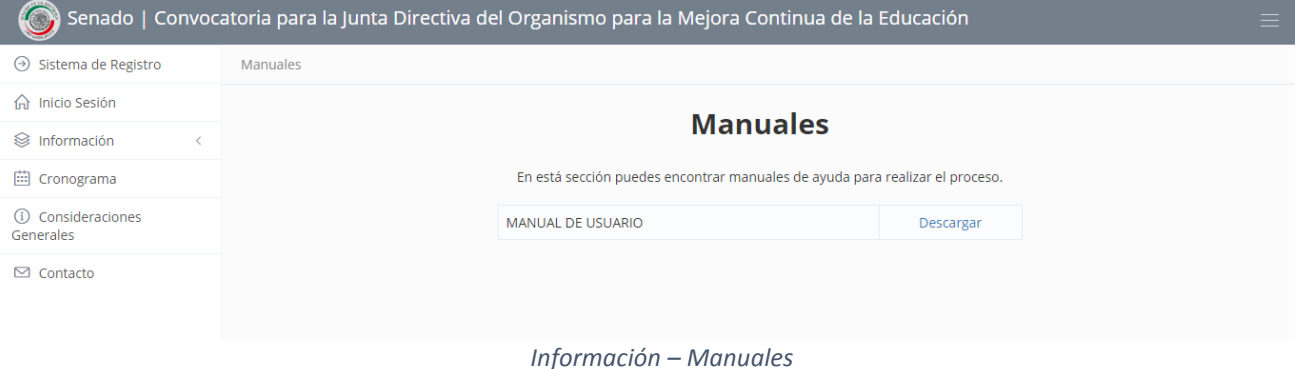

- ✓ En este submódulo encontramos el manual de usuario descargable para realizar el proceso.
- 2. El aspirante dará clic sobre el botón de "Descargar" en cualquier manual que solicite para que posteriormente se comience la descarga del documento solicitado.

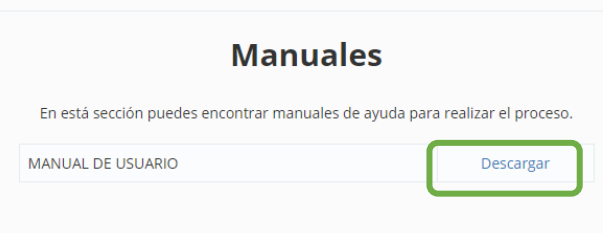

#### *TÉRMINOS Y CONDICIONES*

1. El aspirante dará clic en el submódulo llamado "Términos y Condiciones" donde se mostrará la siguiente información:

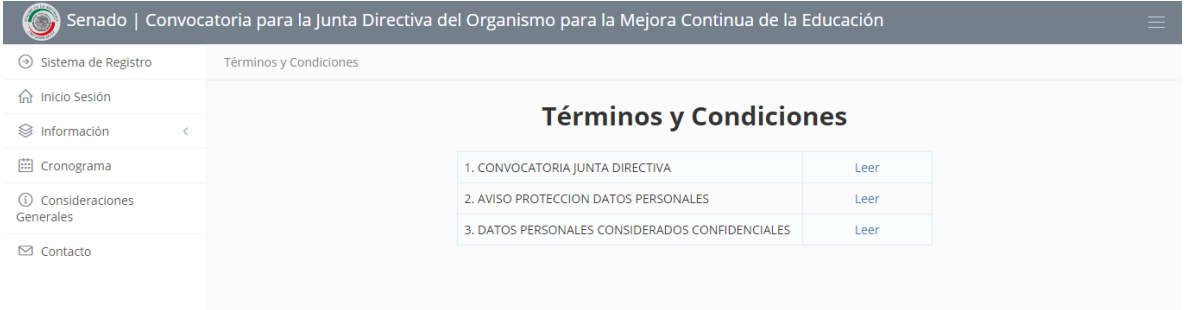

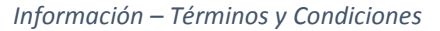

- ✓ En este submódulo encontramos tres documentos descargables: o Convocatoria Junta Directiva
- 2. El aspirante dará clic sobre el botón de "Descargar" en cualquier manual que solicite para que posteriormente se comience la descarga del documento solicitado.

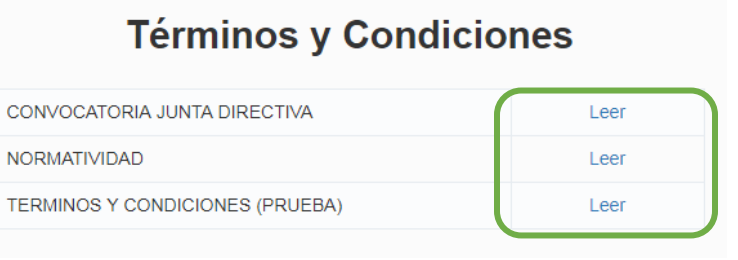

#### *PLANTILLAS*

1. El aspirante dará clic en el submódulo llamado "Plantillas" donde se mostrará la siguiente información:

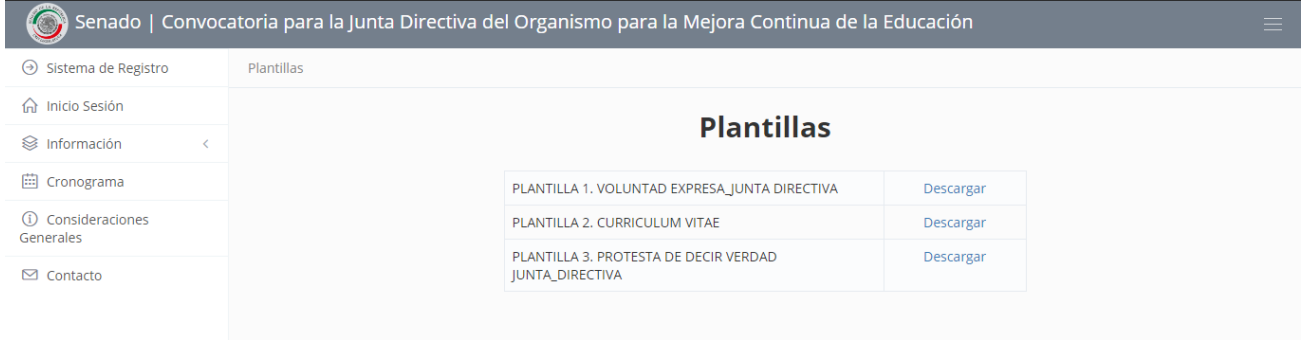

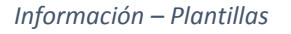

- ✓ En este submódulo se encuentran 5 Plantillas descargables de documentos requeridos en la convocatoria:
	- o Plantilla1: Voluntad Expresa Junta Directiva
	- o Plantilla2: Currículum Vitae
	- o Plantilla3: Protesta de Decir Verdad Junta Directiva

2. El aspirante dará clic sobre el botón de "Descargar" en cualquier manual que solicite para que posteriormente se comience la descarga del documento solicitado.

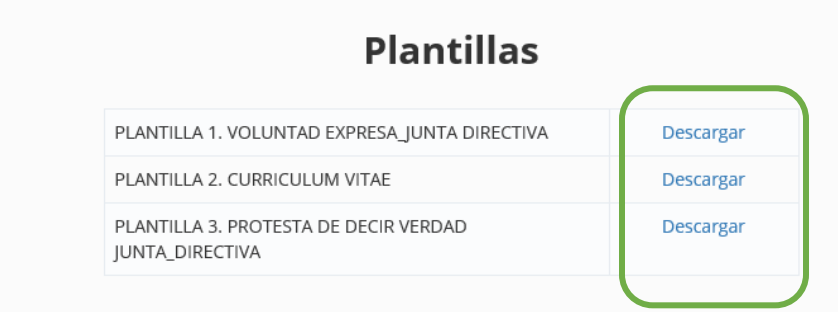

### *CRONOGRAMA*

1. Desde el menú inicial, se seleccionará el módulo de "Cronograma" en la cual se encontrará la siguiente información:

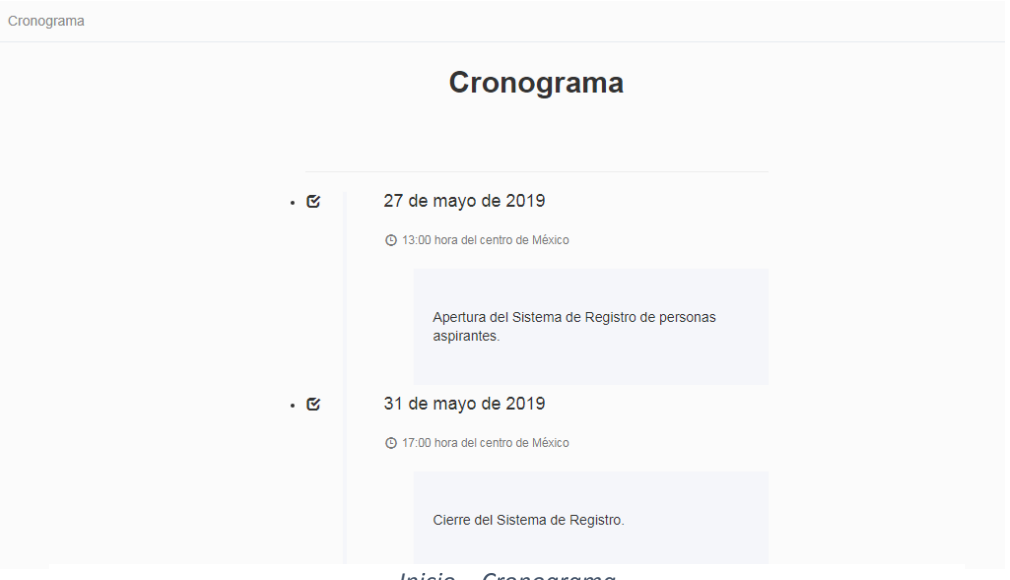

*Inicio – Cronograma*

En este se mostrará un calendario de actividades, las cuales se llevarán a cabo en los tiempos estipulados.

# *CONSIDERACIONES GENERALES*

1. El aspirante dará clic en "Consideraciones Generales" donde se mostrará la siguiente información:

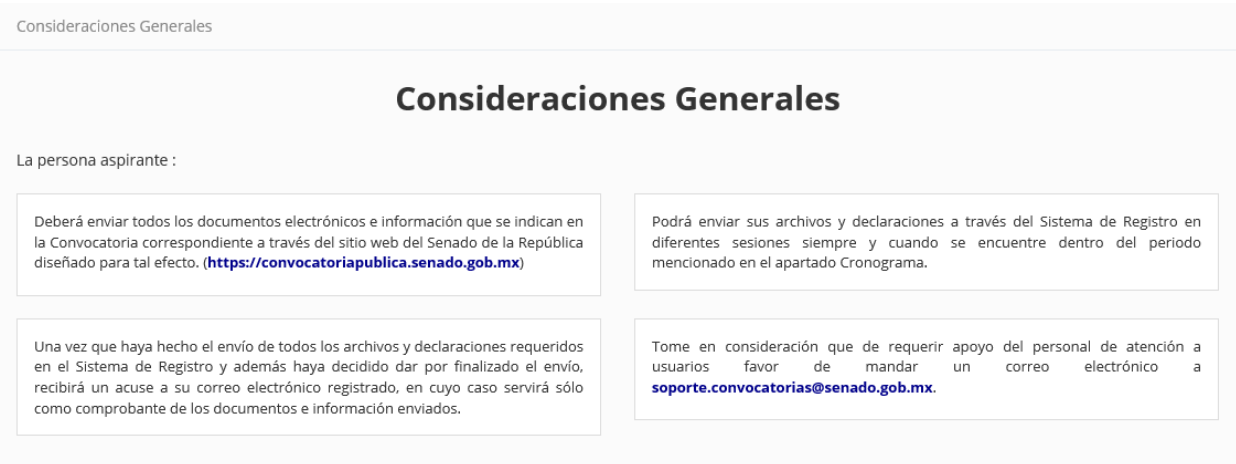

*Inicio – Consideraciones Generales*

En este apartado se describen las características generales del entorno al aspirante. Asimismo, se señalan los métodos a través de los cuales podrá realizar el envío de archivos mediante el Sistema de Registro.

#### *CONTACTO*

1. En caso de que el aspirante necesite apoyo adicional, dará clic en el apartado de "Contacto" donde se mostrándole la siguiente información:

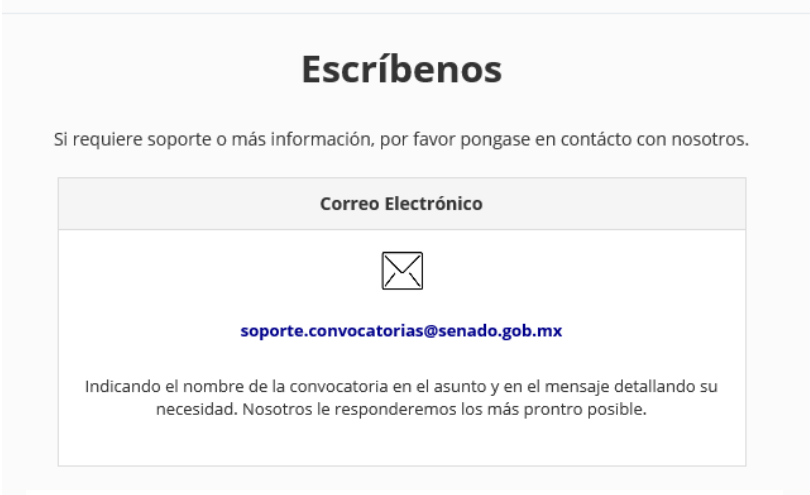

*Inicio – Contacto* 

# *NUEVO REGISTRO*

Inicio Sesión ¿Usuario nuevo? Regístrate

Desde la página inicial, el aspirante seleccionará "Inicio Sesión" para entrar en su cuenta.

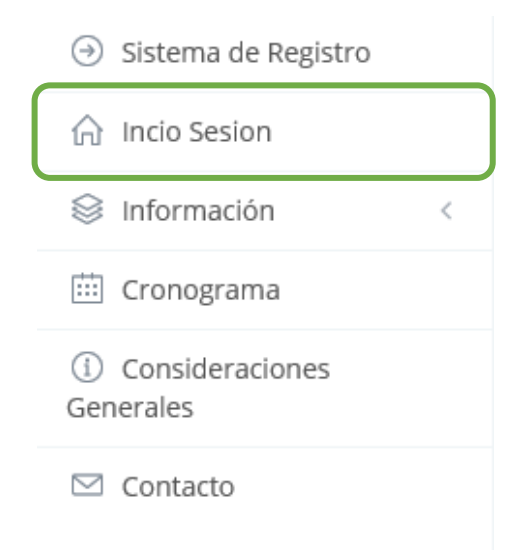

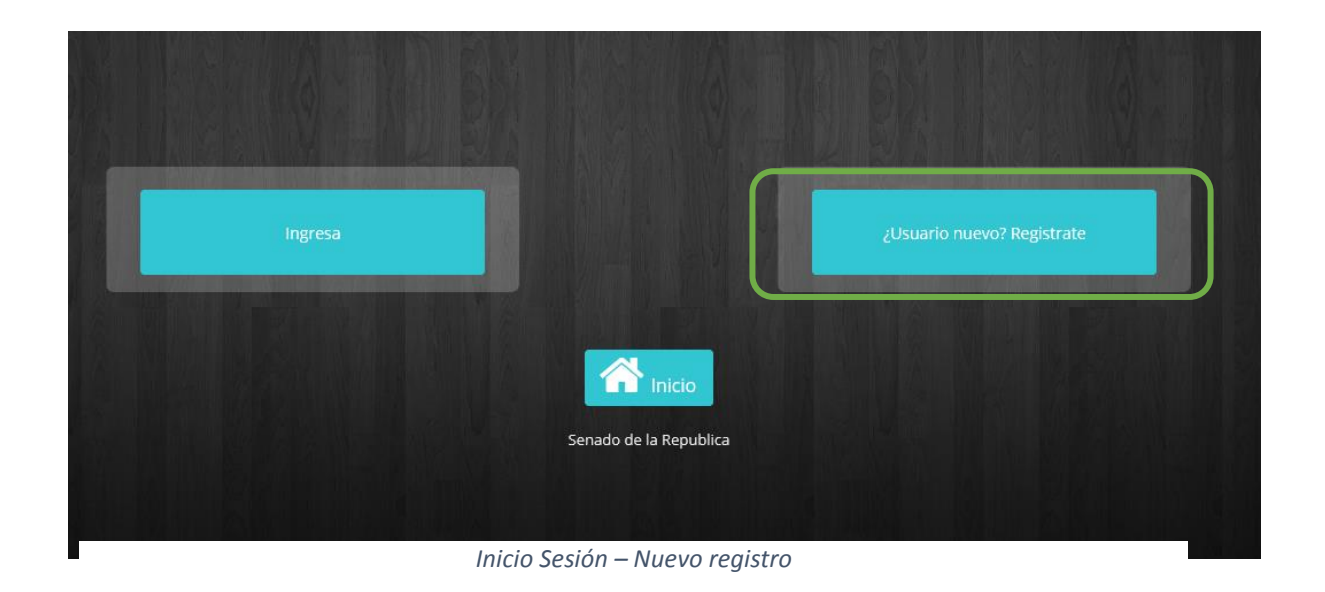

Desde la pantalla de inicio, en caso de que el aspirante no tenga una cuenta, procederá a realizar un breve proceso de registro en la página.

- 1. El aspirante hará clic en "Crea tu cuenta " donde se mostrarán en pantalla los campos:
	- ✓ Correo electrónico
	- ✓ Contraseña
	- ✓ Confirmar contraseña

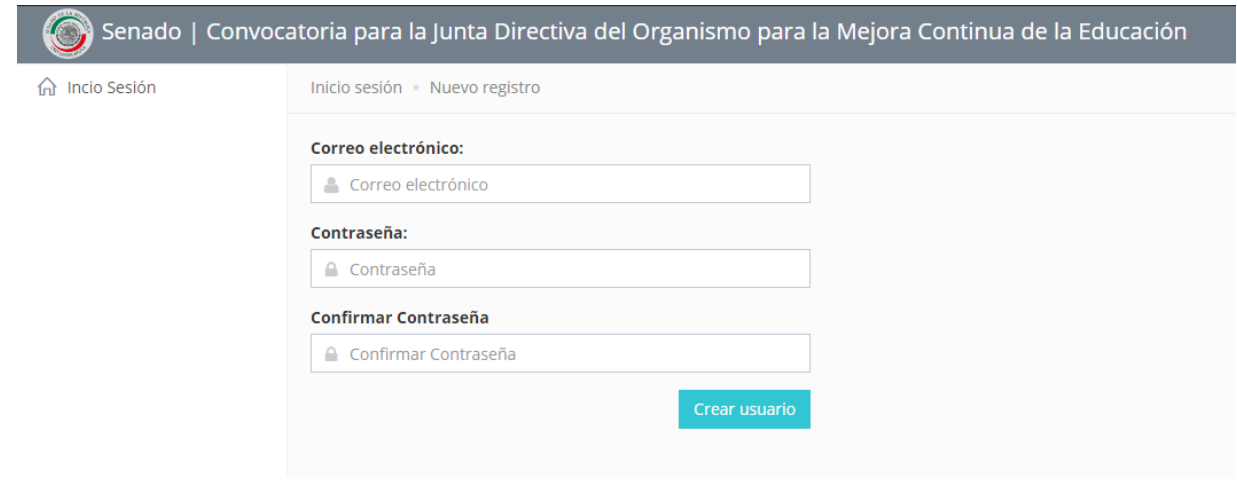

*Inicio Sesión – Nuevo registro*

2. Una vez completados los campos, presionará en el botón "Crear usuario". De ser exitoso el registro, se mostrará en pantalla el siguiente mensaje:

El registro se ha guardado correctamente. Para continuar con el proceso le llegará un correo a la cuenta proporcionada.

De lo contrario, se enviará un mensaje de error:

El usuario [usuario@mail.com] ya existe en el sistema. Si no recuerda su contraseña intente recuperarla desde el inicio de sesión.

El sistema le solicitará al aspirante la verificación de su correo electrónico, al seguir la liga incluida en el mensaje, se le direccionará a la pantalla que se muestra a continuación:

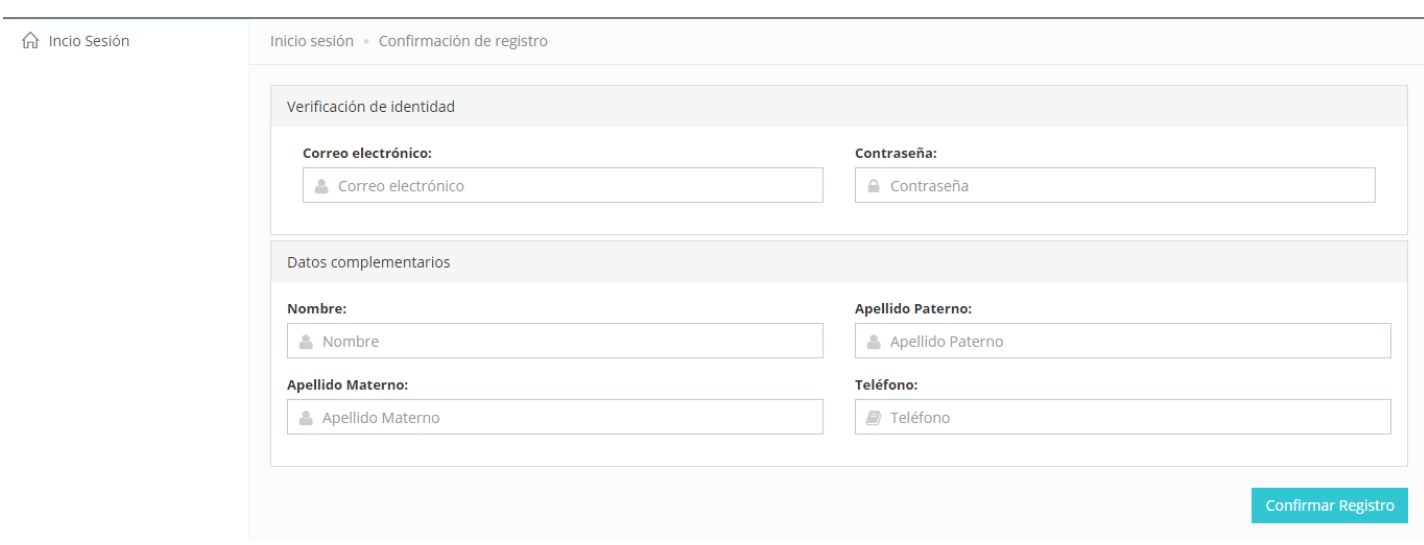

*Nuevo registro – Confirmación de registro*

3. El aspirante llenará cada uno de los campos con la información que se le solicita. Una vez completado, hará clic en el botón "Confirmar registro".

Nota: Todos los campos son obligatorios, por lo tanto, el dejar vacío alguno impedirá continuar con la confirmación del registro.

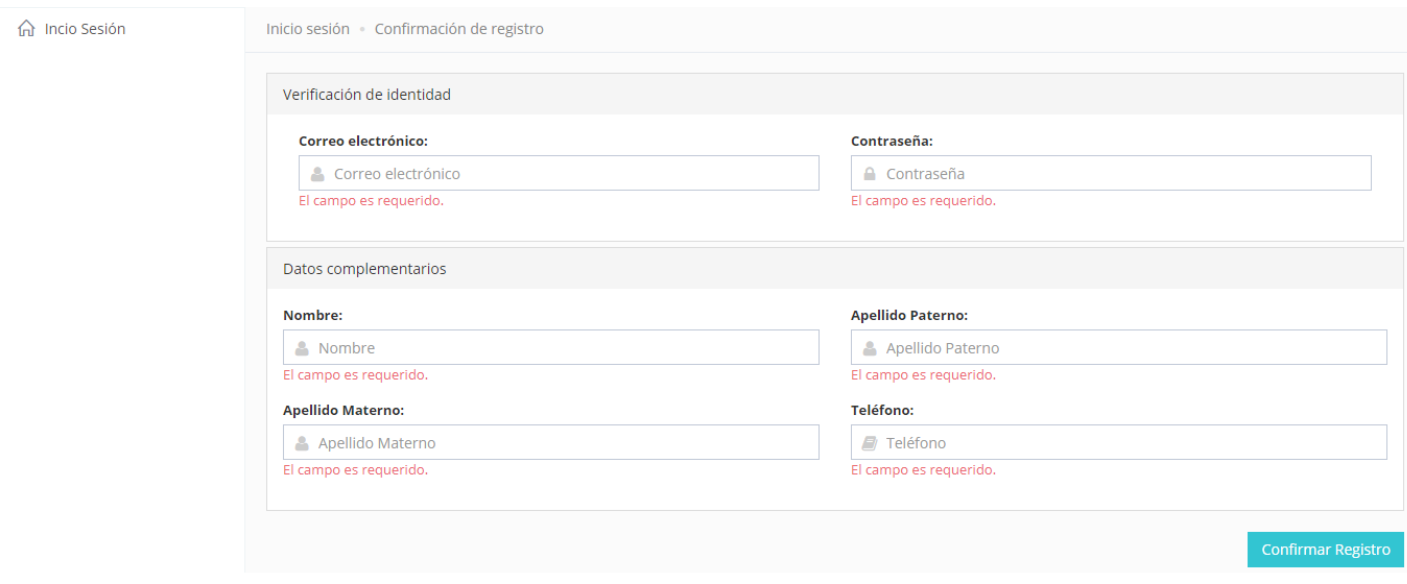

*Confirmación de registro – Campos* 

- 4. Tras la confirmación, el aspirante tendrá a su disposición 3 documentos informativos para su debida lectura:
	- ✓ Convocatoria Junta Directiva
	- ✓ Aviso Protección Datos Personales
	- ✓ Datos Personales Considerados Confidenciales

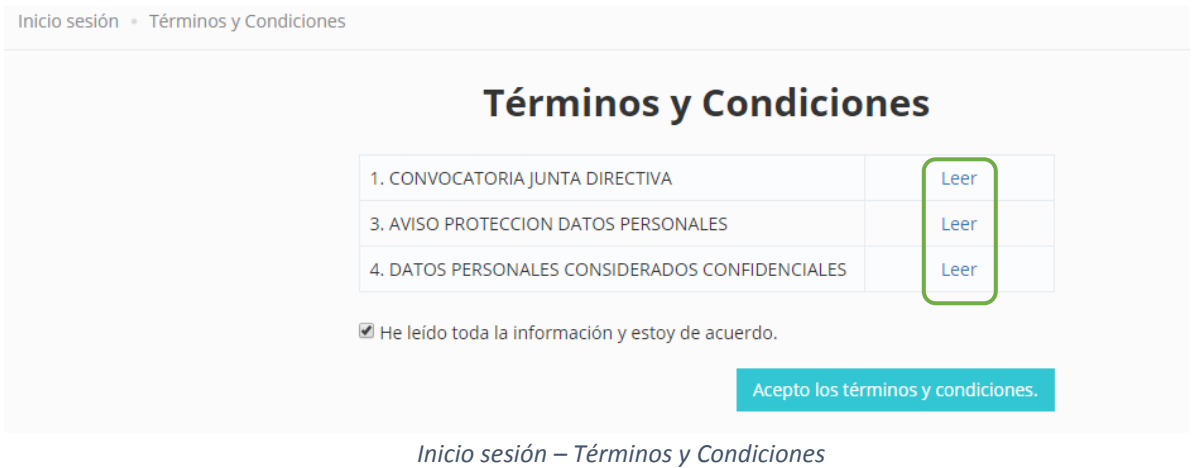

5. El aspirante dará clic en el botón "Acepto los términos y condiciones" para dar por concluido su registro por lo que ahora podrá iniciar sesión.

### *INICIAR SESIÓN*

#### Ingresa

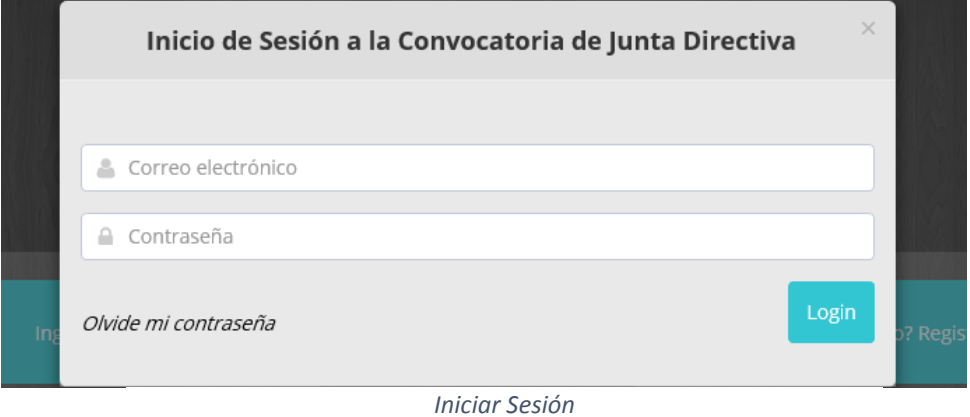

1. El aspirante ingresará con sus datos de registro (correo electrónico y contraseña). De no encontrarse en el sistema, recibirá el siguiente mensaje:

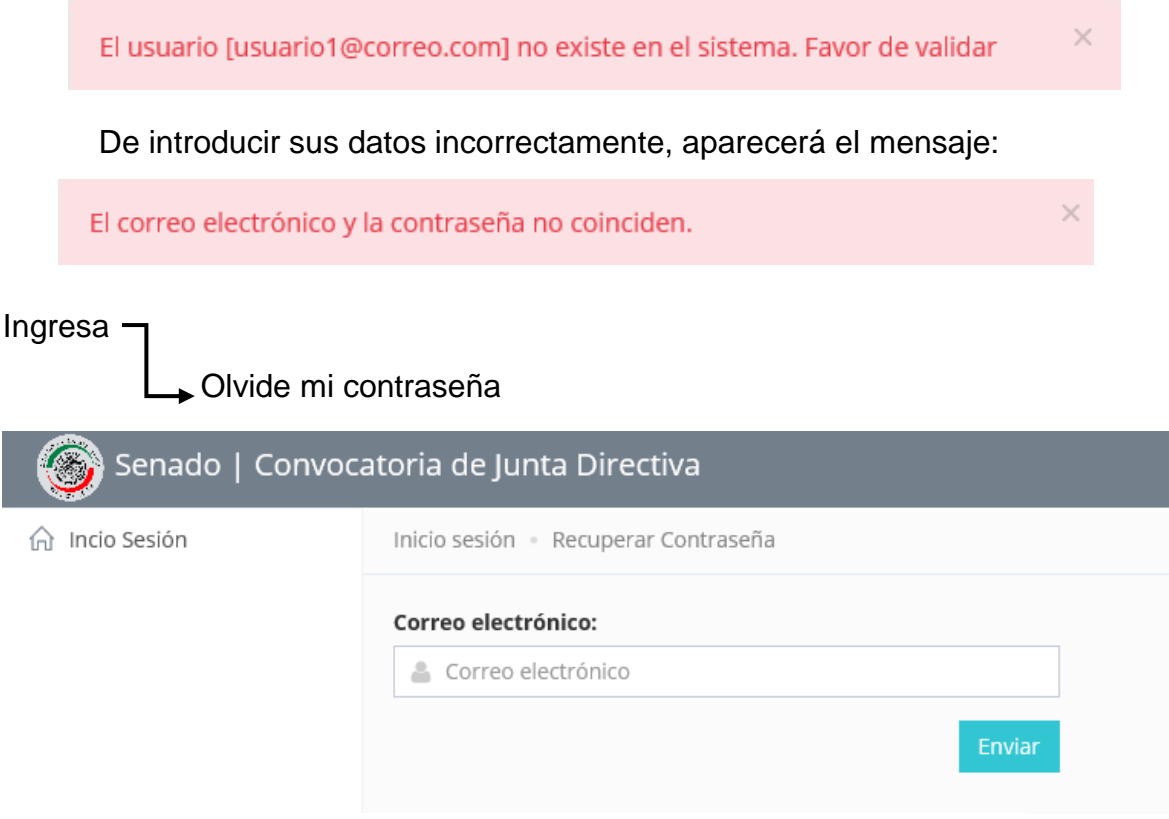

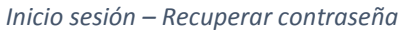

Nota: En caso de que el aspirante no recuerde su contraseña, esta le será enviada a la dirección de correo con la que se registró.

Su contraseña ha sido enviado al correo indicado. Una vez recibida podrá ingresar al sistema por el Inicio de Sesión.

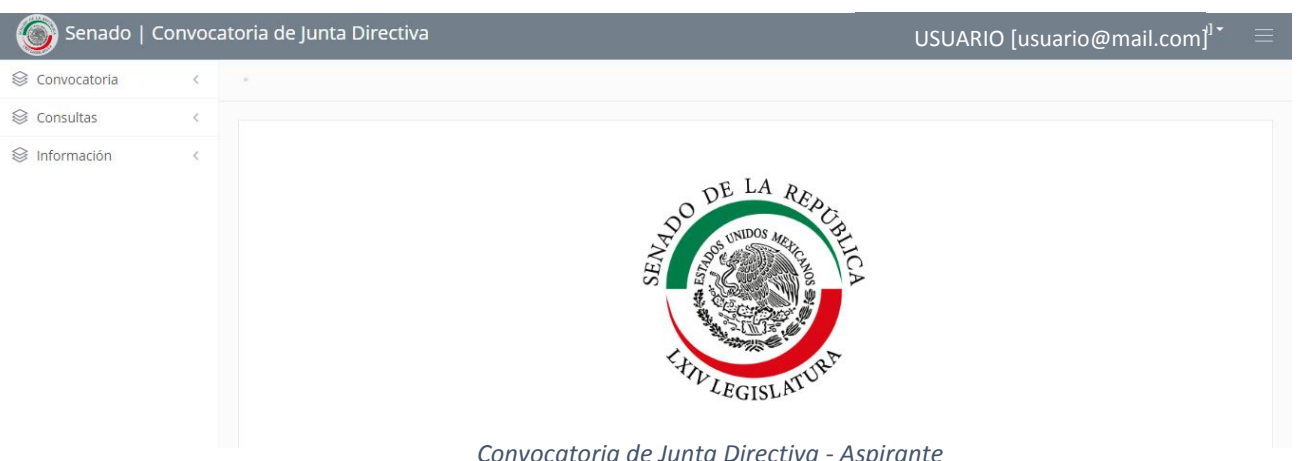

Al conectarse, al aspirante se le mostrará la siguiente pantalla:

*Convocatoria de Junta Directiva - Aspirante*

En el menú del aspirante se presentarán las opciones mencionadas a continuación:

- ✓ Convocatoria
	- o Cuestionario
- ✓ Consultas
	- o Mi Estatus
	- o Cuestionario Enviado
- ✓ Información
	- o Convocatoria (Acuerdo)
	- o Manuales
	- o Términos y Condiciones
	- o Plantillas

#### *CONVOCATORIA*

1. Desde el menú, el aspirante seleccionará el apartado de "Convocatoria" y hará clic en "Cuestionario".

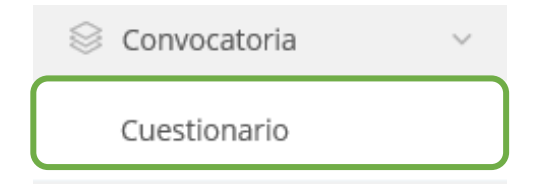

#### *CUESTIONARIO*

2. Aparecerán en pantalla una serie de preguntas a ser contestadas por el aspirante.

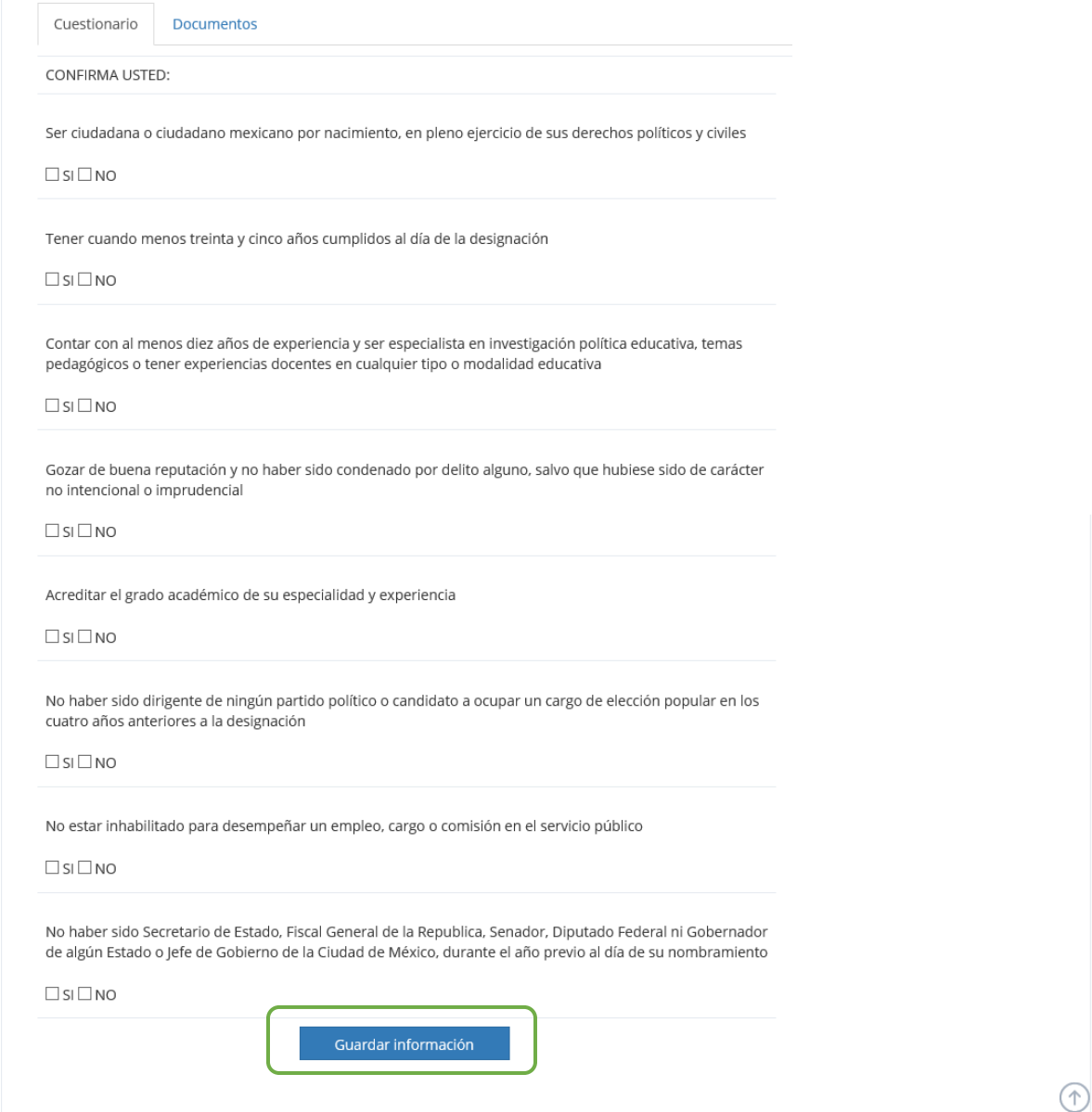

3. Una vez completado el cuestionario, dará clic en el botón "Guardar información" para guardar sus respuestas.

Nota: Sin el aspirante no ha respondido el cuestionario y/o adjuntado la documentación solicitada, se mostrarán en pantalla los siguientes mensajes:

informacion Incompleta en el cuestionario

Adjunte todos los documentos Solicitados

4. El aspirante adjuntará la documentación solicitada por la convocatoria, seleccionando la pestaña "Documentos":

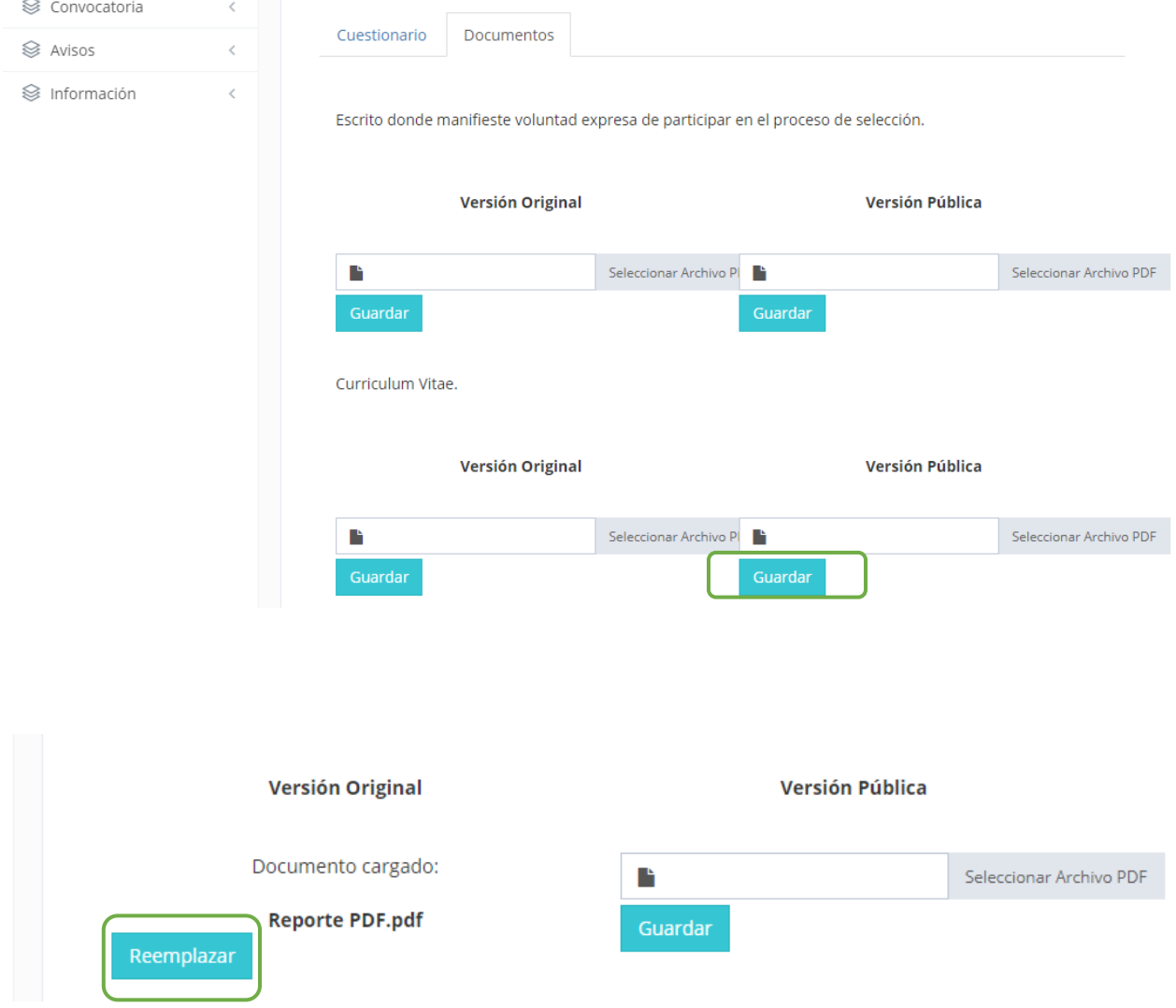

5. Después de cargar sus archivos, hará clic en el botón "Guardar". En caso de que el documento no sea el correcto, el aspirante puede cambiarlo haciendo clic en el botón de "Reemplazar".

### *AVISOS*

1. Desde el menú, el aspirante seleccionará el apartado de "Avisos" y hará clic en "Mi Estatus".

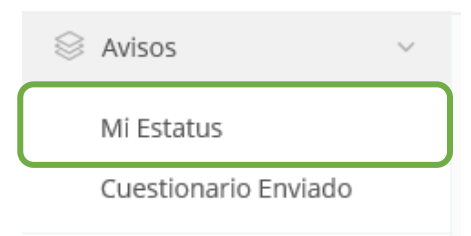

#### *MI ESTATUS*

2. Se mostrará en pantalla un resumen de la condición en la que se encuentra el aspirante en relación al proceso de la convocatoria.

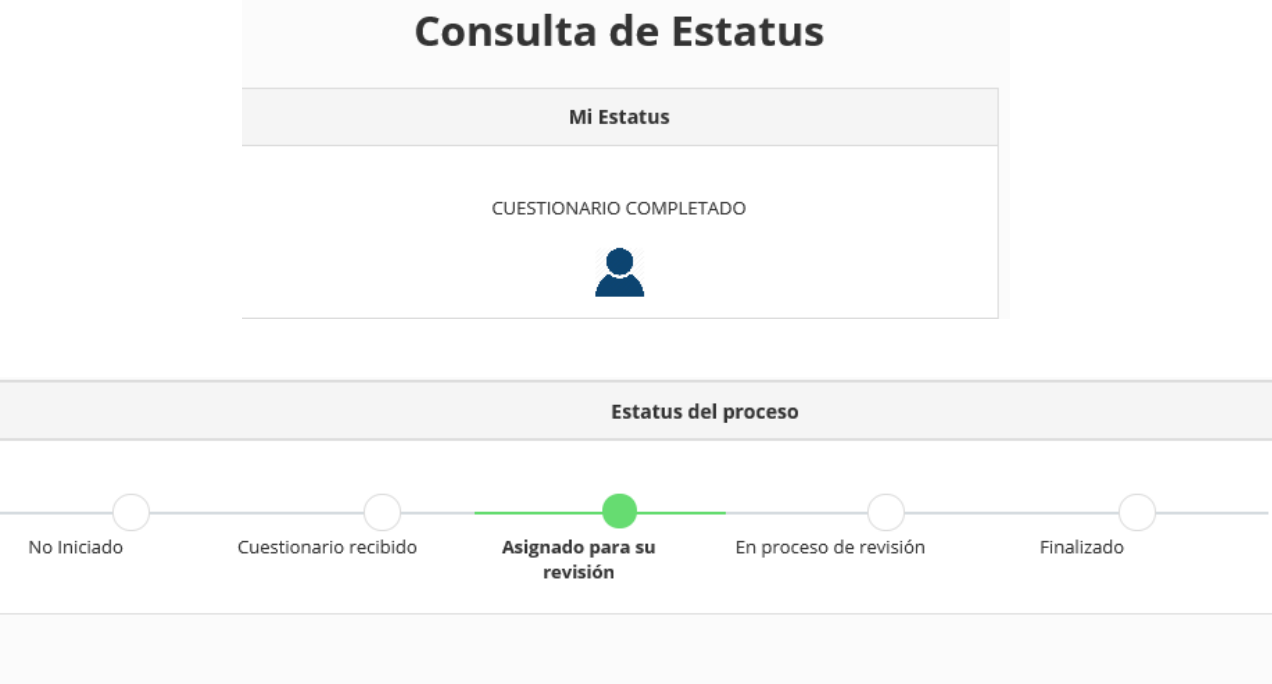

#### *CUESTIONARIO ENVIADO*

1. Desde el menú, el aspirante seleccionará el apartado de "Consultas" y hará clic en "Cuestionario Enviado".

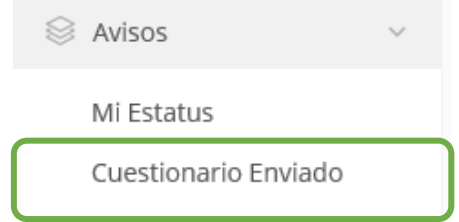

2. Se le mostrará en pantalla al aspirante su información, así como las respuestas del cuestionario correspondiente.

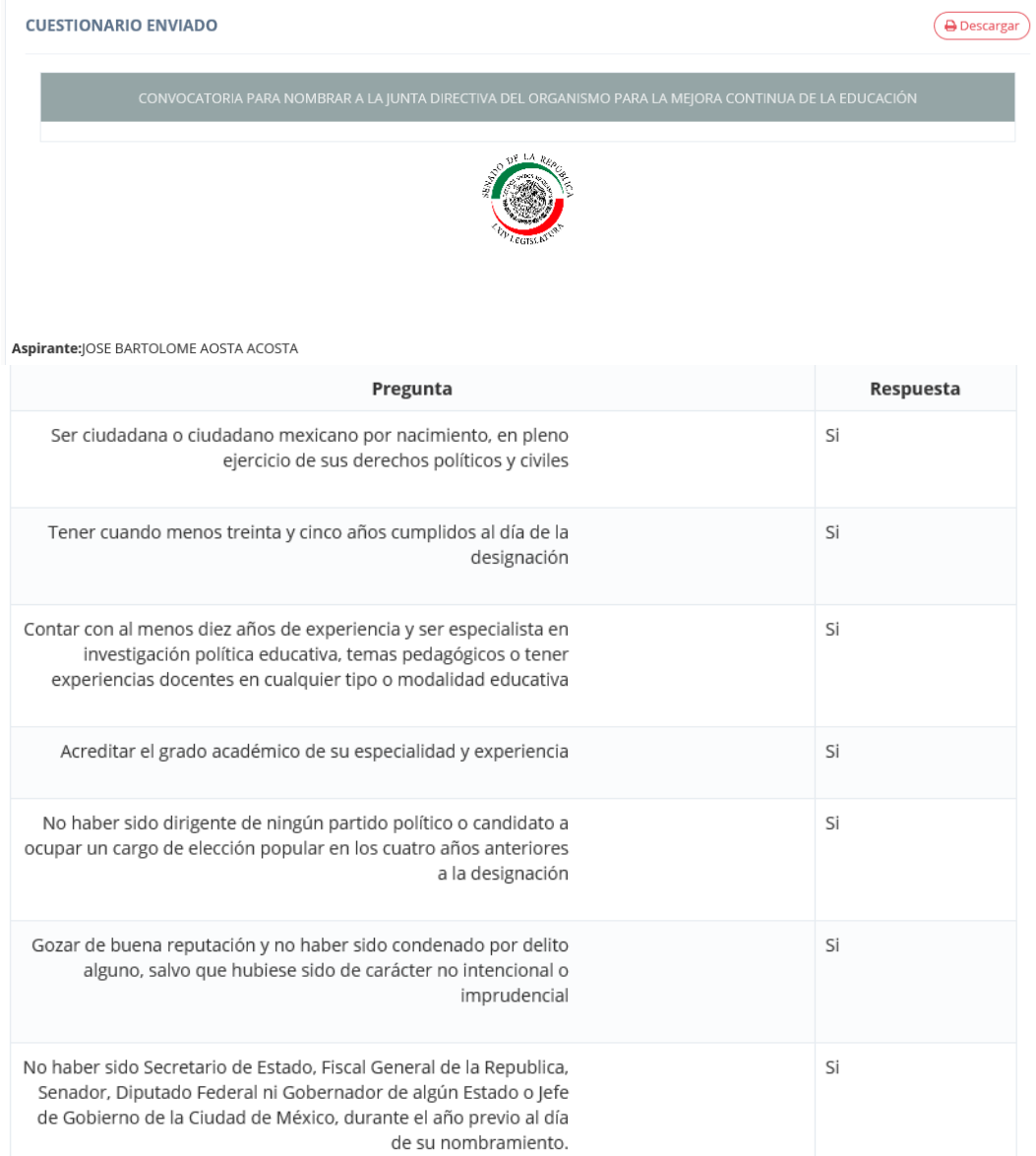

Asimismo, se mostrará el estatus de los documentos, si estos ya se encuentran cargados en el sistema, aparecerán como *Cargado* y estarán disponibles para descargar.

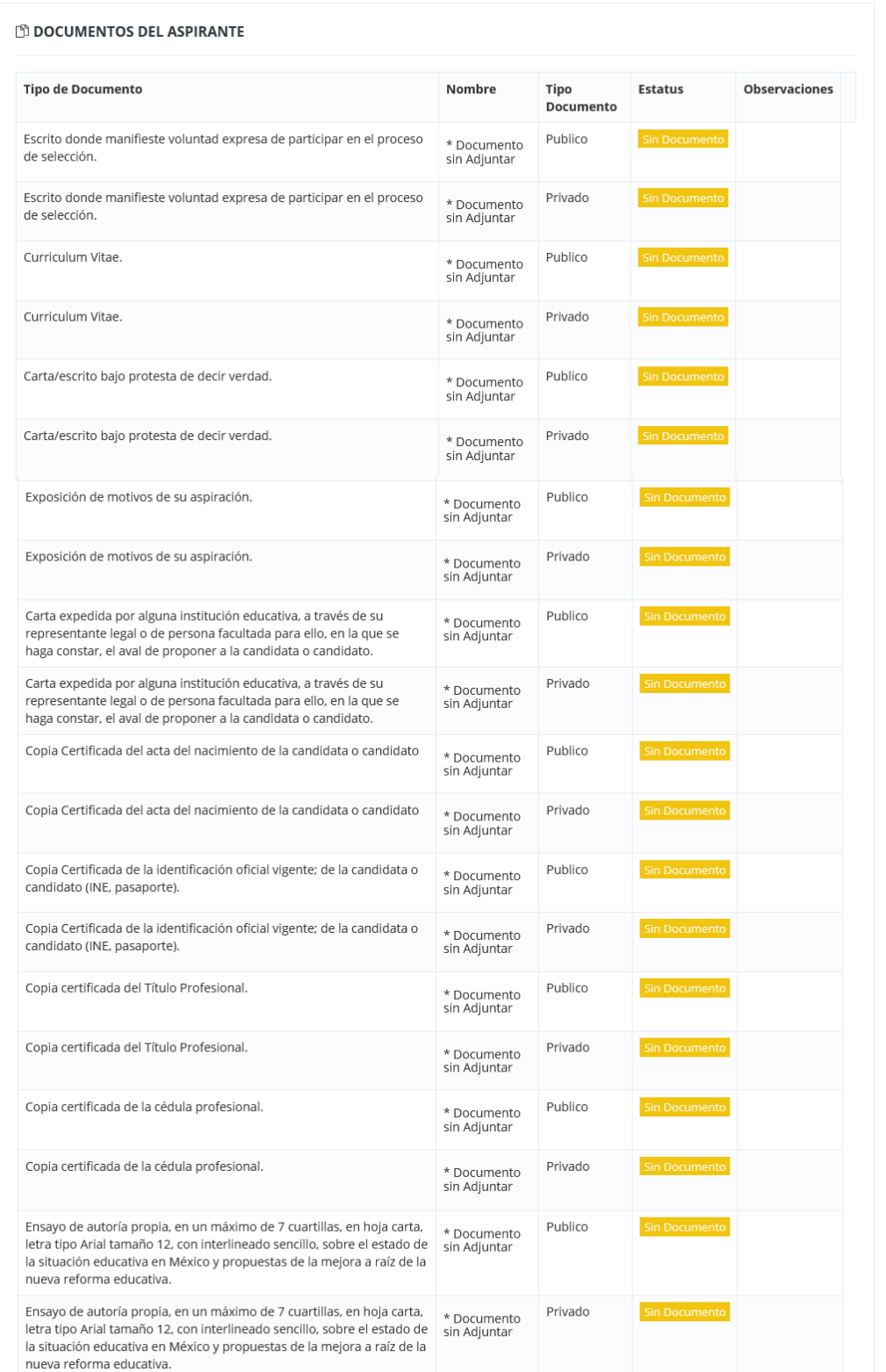